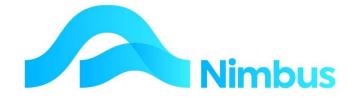

V6.09 Training Manual

Payroll Export

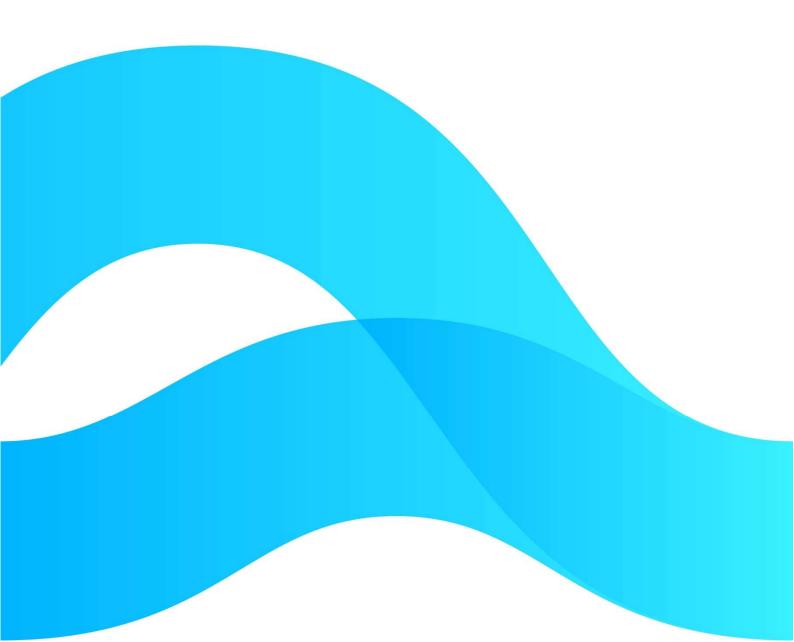

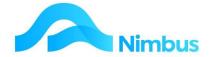

# Find the freedom to focus on what matters with Nimbus

## **Contents**

| Note:                  | 3 |
|------------------------|---|
| Overview               | 3 |
| Setup                  | 3 |
| Processing the Payroll | 6 |

#### **Document Information**

**Author** Phil Ivamy

QΑ

Version 1

**Date Created** 16 September 2022 **Date** 16 September 2022

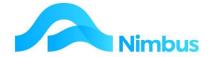

## Note:

Payroll is often configured specifically for different sites according to their payroll package.

More comprehensive payroll processes than this standard one are available, talk to your Nimbus consultant.

## **Overview**

The key principle in the Payroll Export process is that **all** employee time is **entered into Nimbus** and that this is utilised by your Payroll System for undertaking the payment of employees.

The time posted in Nimbus is checked by using reports in Nimbus. When these reports are confirmed as being correct, the **Payroll Export** process is run. This generates a text file which can then be edited, if appropriate, and then imported into the **Payroll** system.

To link the Nimbus data to the Payroll System:-

- The Employee record in Nimbus must have the Payroll system's Employee Identifier recorded in the Payroll Code field.
- The **Time Activity** codes in Nimbus must have the relevant Payroll system code completed on the **stock** record.

Allowances and other payments made through the payroll system can also be captured in Nimbus and exported to the payroll system.

Please discuss with your Nimbus Consultant who will configure the database and views accordingly.

# **Setup**

# **Payroll Codes**

All **Payroll** codes in your **Payroll system** that will have their transactional data recorded in Nimbus must be set up in the **PayCodes** table.

To set up new Pay Codes:

- 1. From the **Setup Menu**, select Code Tables.
- 2. Select **PayCodes** from the list. This will display any existing pay codes in the database.

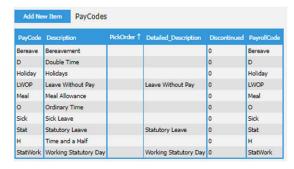

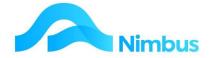

3. Click on the Add New Item link. This will open a New PayCodes dialog box.

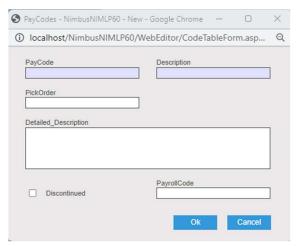

- 4. Click in the PayCode field. Enter the code.
- 5. Press **Tab**. Enter the pay code description in the **Description** field.
- 6. Press **Tab**. Enter a number in the **PickOrder** field if desired to enforce ordering of paycodes that is not alphabetical.
- 7. Press Tab. Enter any further information about the pay code in the Detailed\_Description field.
- 8. Press **Tab**. Enter the 'Payroll System Code' in the **PayrollCode** field. This helps link Nimbus to the Payroll System and must be entered. The **PayrollCode** lets you use characters like / . and spaces which maybe in the payroll systems as parts of codes e.g. O/T or Time1.5
- 9. Click on the **OK** to save the new record.

## **Time Activity Codes**

All Time Activity codes, and any Allowance codes in Nimbus that are to be exported to the payroll system, must have the relevant **Payroll System code** recorded on them.

- 1. From the Stock menu select Resource List.
- 2. Filter on **Section** equals 'Time' to view these codes.

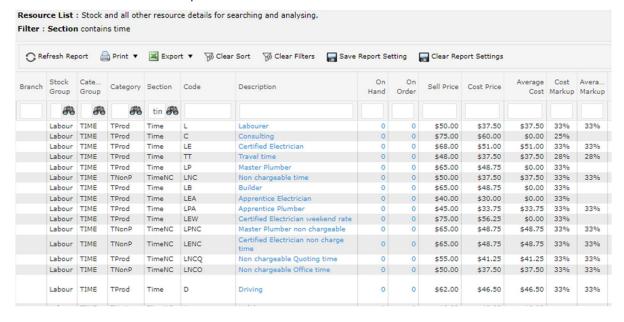

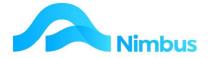

3. For a Time Code click on the **Description field**. This action opens the **Stock Non Inventory** form.

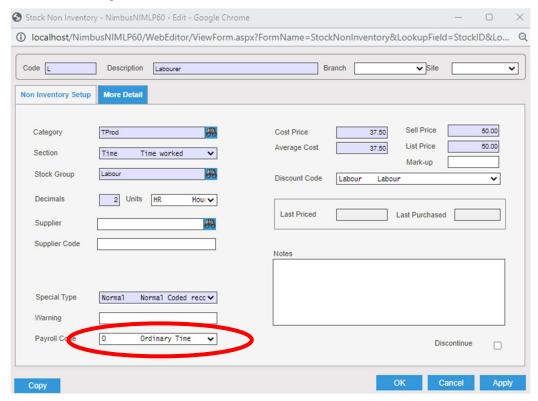

- 4. Select the correct Payroll Code from the drop down list.
- 5. Click OK.

## **Employees**

All Employees in Nimbus must be linked to the Employee Codes in the Payroll System.

- 1. From the Utility menu select Admin Reports.
- 2. Select the Employees report.

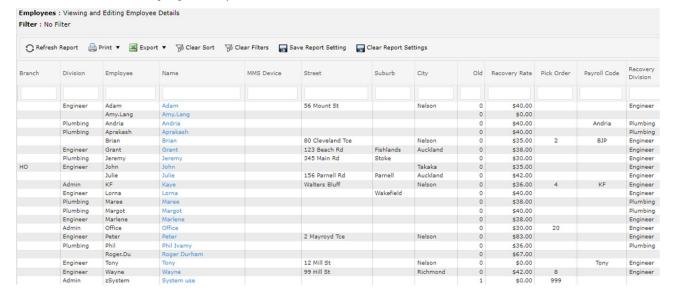

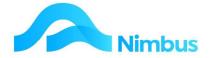

3. For an employee click on the link in the **Name** column. This action opens the **Employee** form.

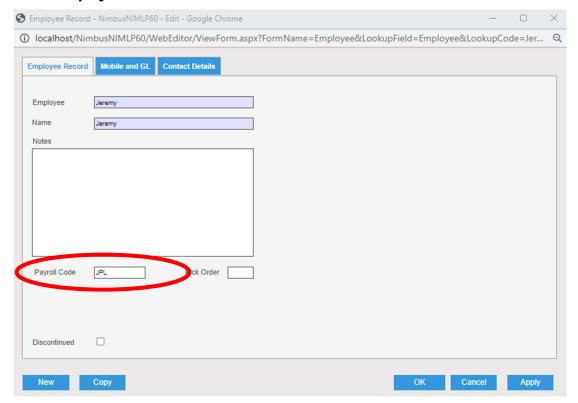

- 4. For the **Payroll Export** process, the **Payroll Code** field must be completed with the appropriate **Employee** Code in the payroll system, e.g. in the example above the Employee is known as 'Jeremy' in Nimbus, but 'AL' in the Payroll System.
- 5. Click **OK** or **Apply** to save the record.

# **Processing the Payroll**

# **Check Employee Time Postings**

**NOTE:** Only committed time will be processed in the payroll export, and therefore only committed time will appear in the reports that are used for checking time.

- 1. Ensure that all timesheets have been processed.
  - All timesheets will need to be posted to jobs before the checking procedure can begin. For all of an employee's hours to be exported to payroll, all time will need to be captured in Nimbus, including Annual Leave, Sick Leave, etc. This time is usually captured by posting it to one or more internal jobs.
- 2. Check that all employee time has been captured. Web reports are available to check employee's time before sending to payroll.

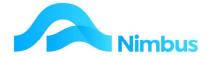

#### **Hours this Week**

1. From the **Office** menu, select **Check Hours** item. This report displays the hours recorded for each employee for this week.

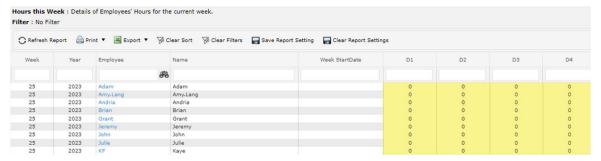

- 2. Review the report to check that each Employee has all of their time for the week input and committed.
- 3. To drill to details of an Employees Hours click on the link in the **Employee** column and click on the **Total Hours** column. This opens the Hours Details web report which enables you to check an employee's time posting in detail.

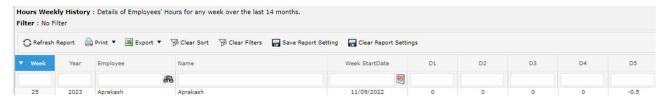

You can also remove the filters on this report to check information in other ways, such as by Time Activity Code or Payroll Code.

#### **Hours Weekly History**

There is also an **Hours Weekly History** web report available from the **Office** menu, **Reports** which shows the hours worked by employees for previous weeks.

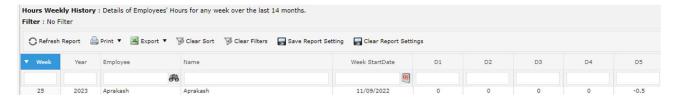

This report allows you to drill to the **Hours Detail** report by clicking on the **Total Hrs** column.

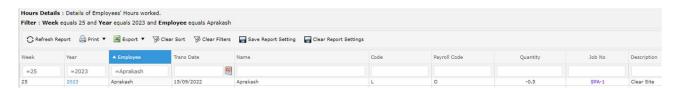

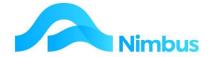

## **Create the Export File**

When you are satisfied that all time is posted correctly, create the export file for import into your payroll system.

- 1. From the Office Menu, select Payroll Export.
- 2. Select Payroll Update. This opens the following dialog.

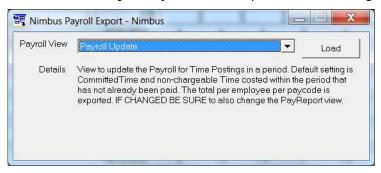

- 3. Select Payroll Update from the drop down list.
- 4. Click on the Load button.
- 5. Enter the start and finish dates for the payroll period (inclusive).

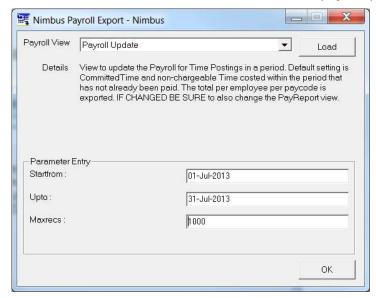

- 6. Click OK.
- 7. Nimbus will create a file called PayrollUpdate.txt in the ....\Nimbus\NimbusSQL\PayrollExport directory. Nimbus will also "stamp" each item processed with the date of the Payroll so that it can't be reprocessed.
- 8. Import this file into your Payroll System.
- 9. Check that the imported details are correct.
- 10. Process your pay run in your Payroll System.
- 11. When processed in the Payroll System, delete the PayrollUpdate.txt file if it does not do this automatically, otherwise the next Payroll Export will be added to the file.

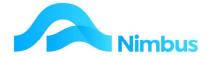

## **Enquiring on historic payroll transactions**

If you need to find out what Nimbus transactions make up payroll transactions there are two reports available from the **Office** menu, **Reports**.

### **Pay Report**

This shows a summary of the information exported to payroll for each employee on each Payroll Date.

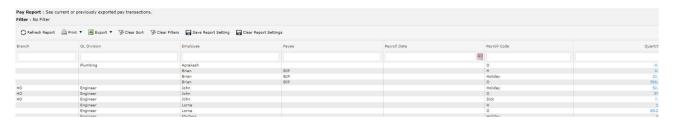

### **Pay Report Detail**

The **Pay Report Detail** web report shows the job transactions that make up the hours exported to payroll.

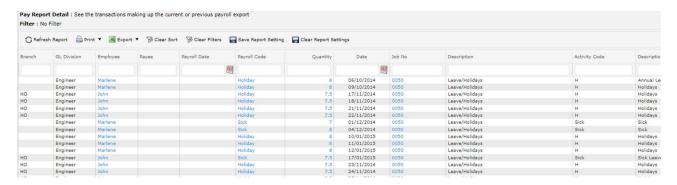